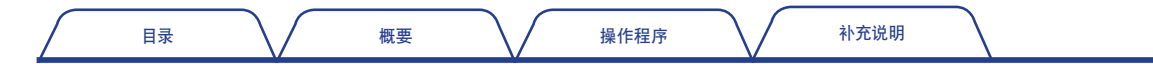

ONO∫OKKI

FFT分析比较仪

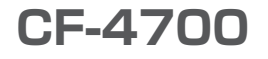

# 操作程序手册

基本操作

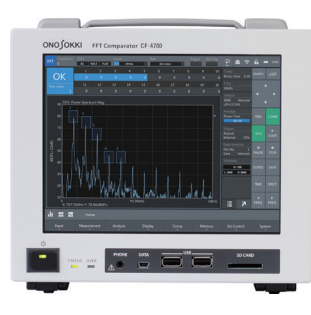

<span id="page-1-0"></span>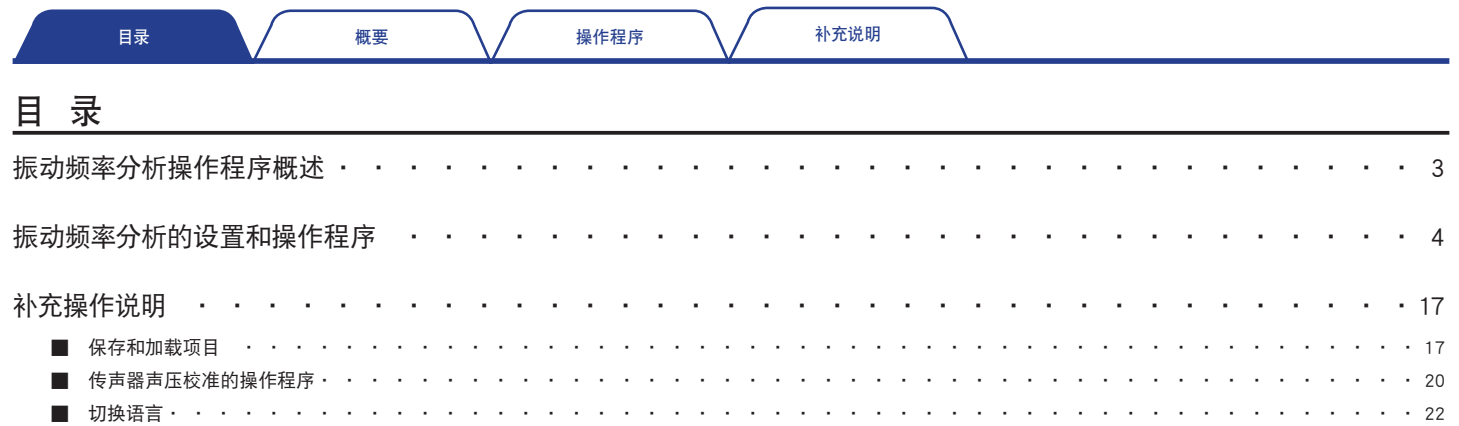

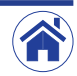

<span id="page-2-0"></span>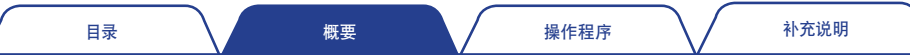

## 振动频率分析操作程序概述

在本手册的「基本操作」章节里,将以使用加速度传感器分析振动为例,向您介绍CF-4700 FFT分析比较仪的基本操作程序。

#### ● 测量条件

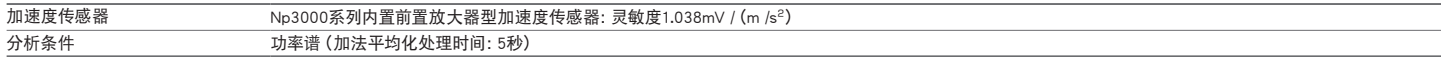

#### ● 操作程序

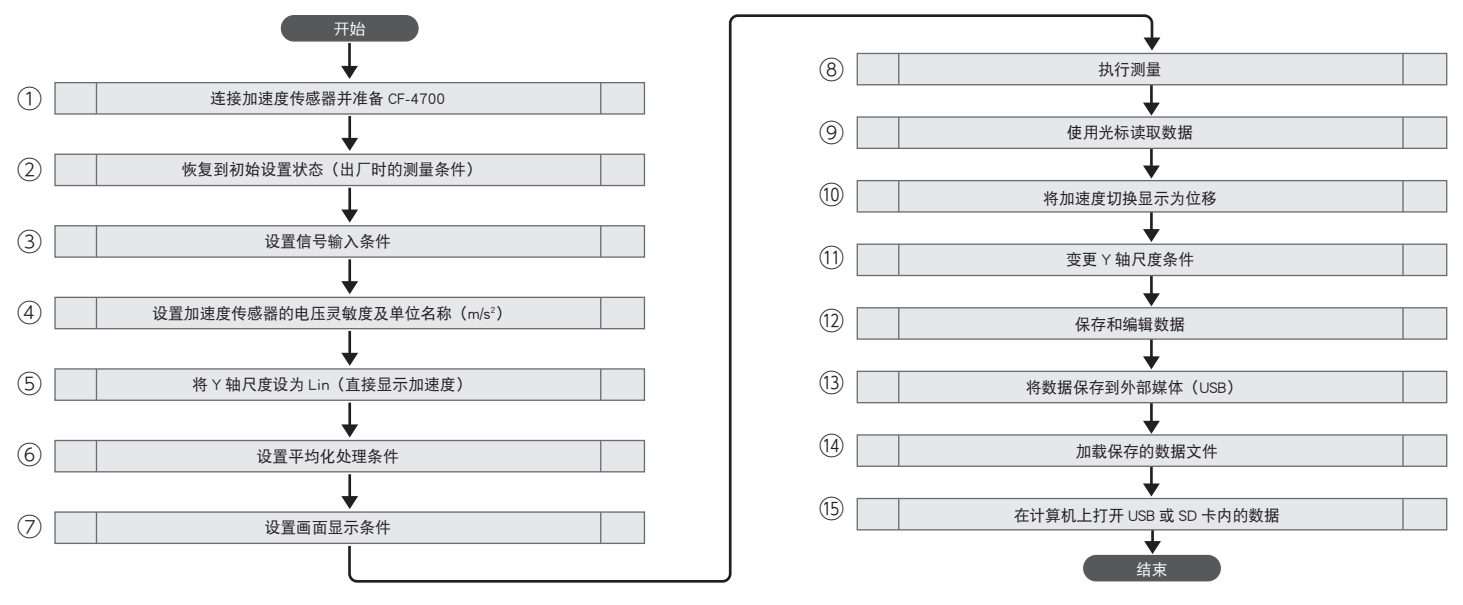

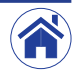

# <span id="page-3-0"></span>振动频率分析的设置和操作程序

#### 连接加速度传感器并准备CF-4700

- 1 将加速度传感器(①)连接到CF-4700 FFT分析比较仪背部的信号输入端子 (INPUT)。
- 2 将附配的AC电源适配器(②)连接到CF-4700 FFT分析比较仪背部的AC电源适 配器连接端子(DC IN)。

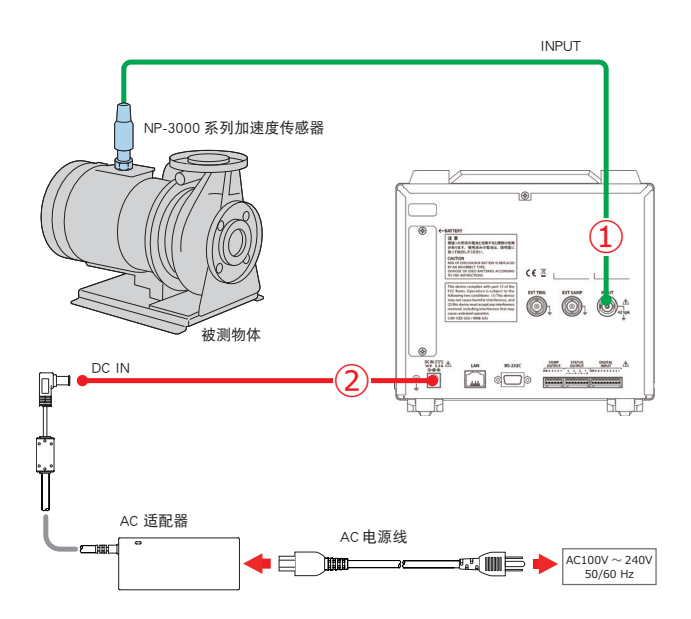

### <span id="page-3-1"></span>2 恢复到初始设置状态(出厂时的测量条件)

初始化是指以新产品时的状态(出厂时的测量条件)启动软件。 执行初始化后,CF-4700 FFT分析比较仪的设置条件将恢复为初始设置状态。

- 1 按下CF-4700 FFT分析比较仪正面的POWER(电源)开关1秒钟以上启动 CF-4700 FFT分析比较仪。
- [2] 占击模式切换按钮, 在展开的Condition (条件) 中占击Initialize (初始化) 菜单  $(\circled{3})$ .

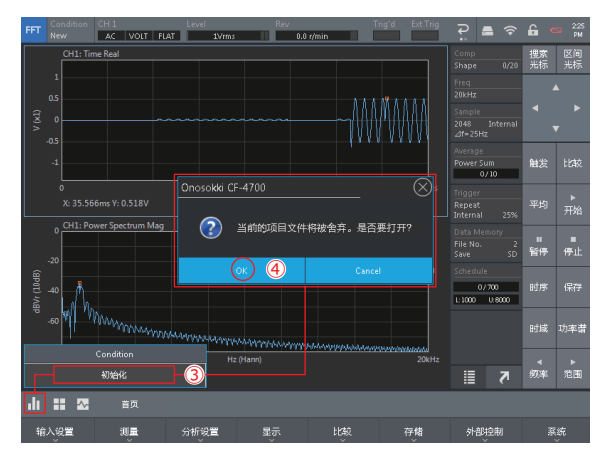

在随之显示的初始化确认用信息对话框中点击OK(确定)(④)。

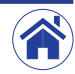

### 3 设置信号输入条件

设置信号输入条件时,可按照Home(首页)>Input(输入设置)>Input Cond(输入条 件)的顺序点击设置键或者点击输入信息区后,在显示的<Input Condition Setting(输 入条件设置)>对话框中进行设置。

・ 切塩CCLD

通过将CCLD(⑥)切换为ON(启用), 当连接了内置前置放大器的加速度传感器 或传声器时,可以为前置放大器提供恒流电源,并且可以不经由外部放大器直接 连接到CF-4700 FFT分析比较仪的输入端子。

连接内置前置放大器型加速度传感器或传声器时,请将其切换为ON(启用)。 切换为ON(启用)后,输入信息区的CCLD显示为粉红色(文字为白色)。

#### ・ 设置电压量程

将Voltage Range(电压量程)(⑤)切换为[1Vrms]或[31.6Vrms]。 请注意,根据所连接的加速度传感器的灵敏度,可能需要使用放大器。本例中切 换为[1Vrms]。

将CCLD Disconnection Detect(CCLD断接检测)(⑦)切换为ON(启用)后,当

#### ・ 切换断接检测功能

输入条件设置 Voltage Range Auto Zero Filter  $\overline{\phantom{a}}$ п  $\bullet$  $\bullet$ 31.6Vms CCLD Disconnection п. Detect ⋍

传感器断接时CCLD将自动切换为OFF(禁用)。

完成设置后,点击右上角的Ⓧ按钮关闭对话框。

可在1Hz至40kHz的范围内切换频率量程值。

如果过大切换频率量程值,频率分辨率将降低。因此,建议设置一个略大于待测频 带的频率量程。

设置的频率量程值可以使用状态区中的 Freq(频率)显示值(⑧)进行确认。

#### ・ 设置频率量程

首先,点击FFT分析用控制键中的SPECT(功率谱)(⑨)和START(开始)(⑩) 显示功率谱波形。

然后,在确认波形的同时点击FFT分析用控制键中的FREQ◁▷(频率量程)(⑪) 以切换到最适合的频率量程。

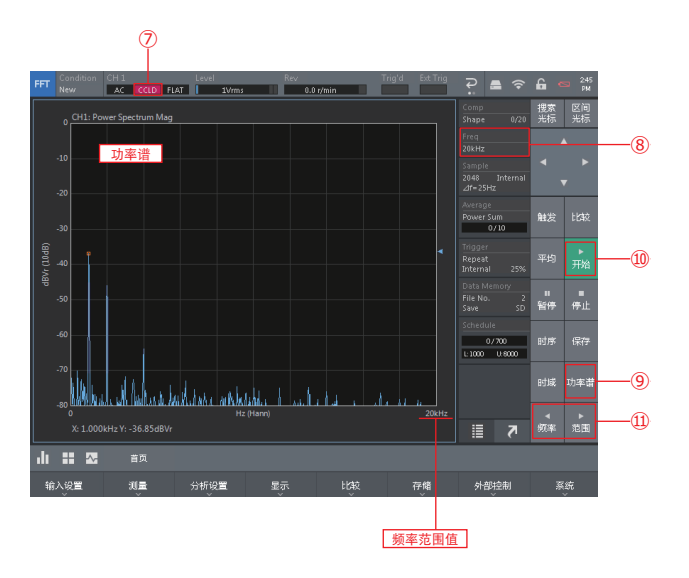

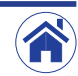

### $\spadespace{1em}$  设置加速度传感器的电压灵敏度和单位名称 (m/s²)

首先,请参见加速度传感器附配的出厂特性表(Calibration Chart)读取电压灵敏度。 下图是电压灵敏度值为1.038mV / (m/s<sup>2</sup>) 的示例。 在<Input Condition Setting (输入 条件设置)>对话框中的EU Value(校正值)选项卡中输入此值。

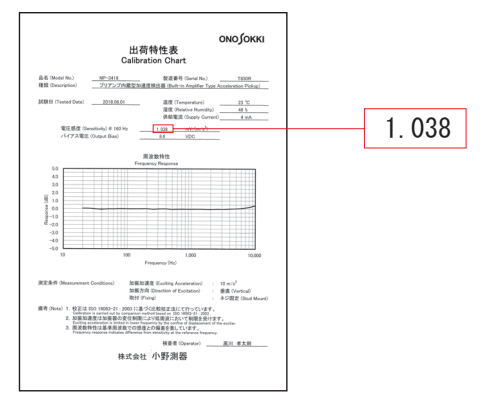

按照Home(首页)>Input(输入设置)>EU(校正)的顺序点击设置键后,在显示的 <Input Condition Setting(输入条件设置)>对话框中按下述方式为功率谱的Y轴工 学单位设置条件。

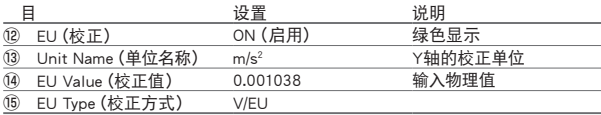

完成设置后,点击右上角的Ⓧ按钮关闭对话框。

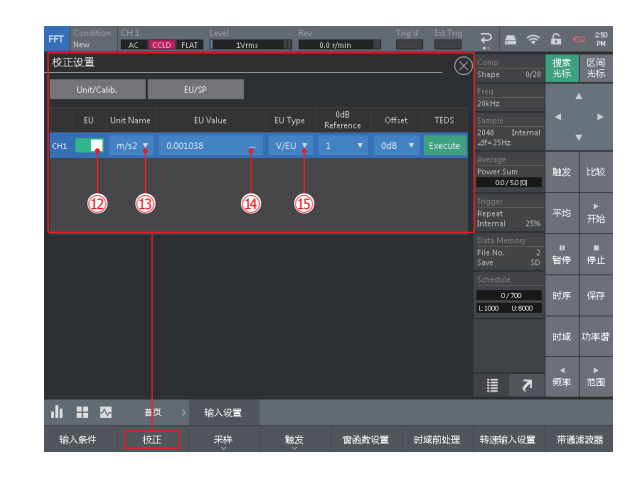

### $5$  将Y轴尺度设置为Lin(线性)

按照Home(首页)>Display(显示)>Y Scale(Y轴设定)>Unit(Y轴单位)>Lin/ Log(线性/对数)的顺序点击设置键后,在展开的菜单中将Y轴尺度切换为Lin(线 性)(⑯)以直接显示加速度。

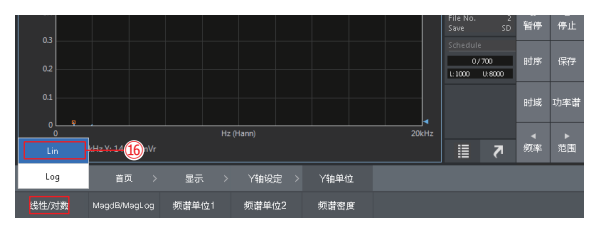

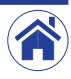

### 6 设置平均化处理条件

按照Home(首页)>Input(输入设置)>EU(校正)的顺序点击设置键后,使用显示的 平均处理条件设置键按如下所述设置平均化处理条件(功率谱加法平均/平均化处 理时间:5秒)。

- ・ 将平均化处理模式切换为功率谱加法平均 点击Mode (模式) 键, 从展开的菜单中点击Power Sum (功率谱加法平均) (⑦)。
- ・ 将平均化处理方式切换为时间 点击Type(时间/次数)键,从展开的菜单中点击Time(时间)(⑱)。
- ・ 设置平均化处理时间

点击Time(时间)键,在显示的<Numeric Input(键入数值)>中将平均化处理时 间设置为5秒(⑲),然后点击OK(确定)按钮。

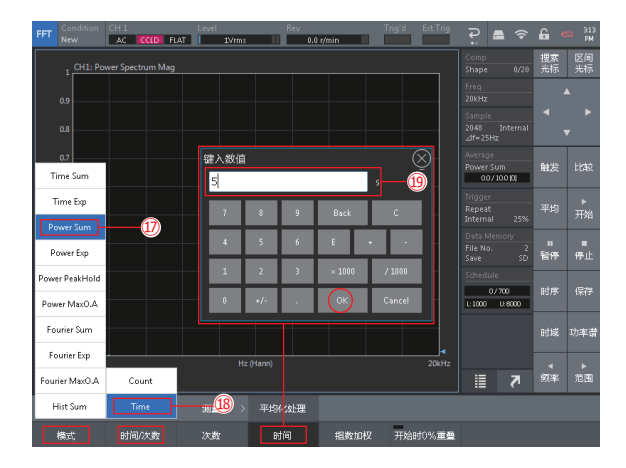

### 7 设置画面显示条件

将谱图数从1 (1×1) 切换为2 (2×1), 上段显示时域波形, 下段显示功率谱。

・ 将谱图数切换为2(2×1) 点击谱图数切换按钮后, 从展开的Graph Layout (谱图布局) 中点击2x1 (20) 将 谱图数从1切换为2。

#### ・ 在上段显示时域波形

点击上段画面将其切换为激活状态后,点击FFT分析用控制键中的Time(时域) (21) 显示时域波形。

#### ・ 在下段显示功率谱

点击下段画面将其切换为激活状态后,点击FFT分析用控制键中的SPECT(功率 谱)(22)显示功率谱。

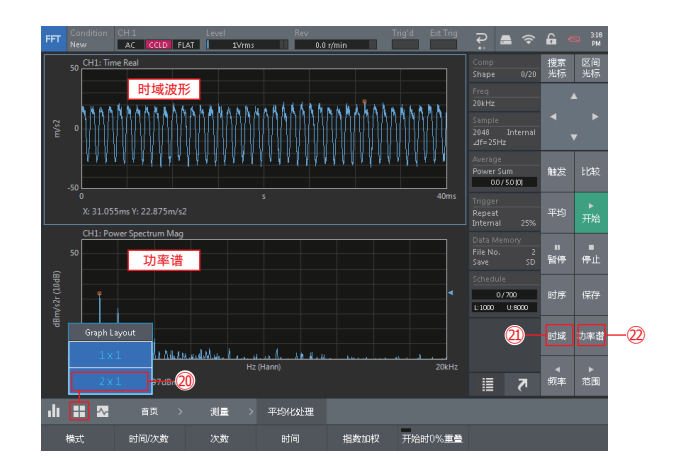

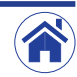

### 8 执行测量(功率谱加法平均)

1 将平均化处理功能切换为ON(绿色显示)。

点击FFT分析用控制键中的AVG(平均)(23)将其切换为ON(绿色显示)。

#### 2 开始测量。

点击FFT分析用控制键中的START(开始)(20),将其切换为ON(绿色显示)后 开始执行功率谱加法平均。

在功率谱加法平均化执行期间,状态区的平均处理信息显示(26)中将以数值和 条形图来显示平均化处理状态。

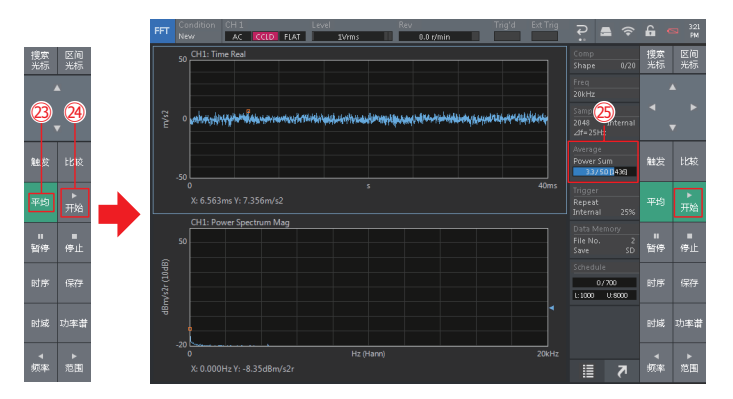

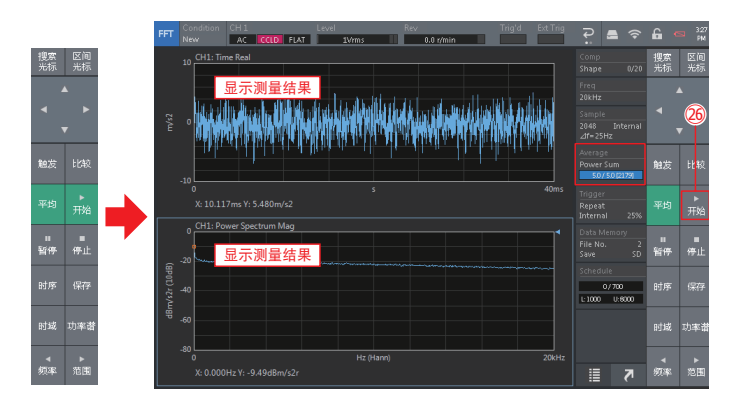

3 确认测量已完成。

当达到设置的时间(5秒)时,功率谱加法平均化完成并且测量自动结束。此 时, START (开始) 也将自动切换为OFF (禁用) (26)。 测量完成后,功率谱加法平均化的测量结果将显示在谱图上。

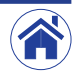

9 使用光标读取数据

初始设置将光标(□)设置为自动显示最大点的Peak(峰值)光标。 可以使用搜索光标 (Search) 读取任意点的测量数据。

- 1 通过点击将搜索光标切换用谱图切换为激活状态。 此处为将时域波形切换为激活状态的示例。
- [2] 若要切换为搜索光标时,点击FFT分析用控制键中的SEARCH(搜索光标)(2) 将其切换为ON(启用)(绿色显示)。
- 3 可以通过以下方式之一移动搜索光标。 \*点击方向键△◇◇▽(28) \*按键盘上的箭头键(←↑↓→)
	- \*点击谱图上的数据读取点
- 4 读取搜索点值。

读取谱图下段显示的光标点值。

5 停止搜索光标。

点击FFT分析用控制键中的SEARCH(搜索光标)将其切换为OFF(禁用)后光标 恢复为峰值光标。

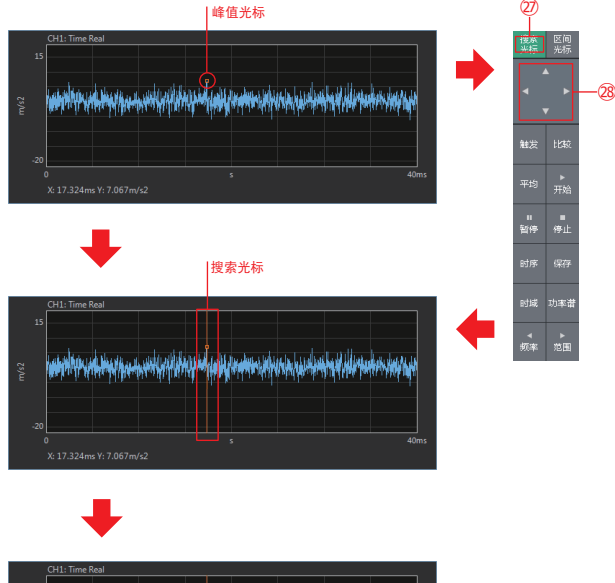

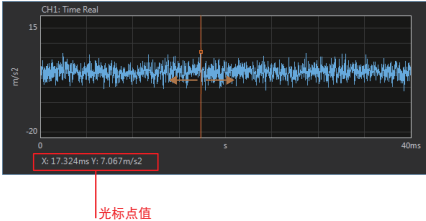

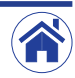

### 10 将加速度转换为位移进行显示

下述为通过2重积分加速度后将其转换为位移进行显示的操作程序。 经2重积分后显示位移时,值会变得非常小。需要注意。

1 点击下段显示功率谱的谱图将其切换为激活状态。

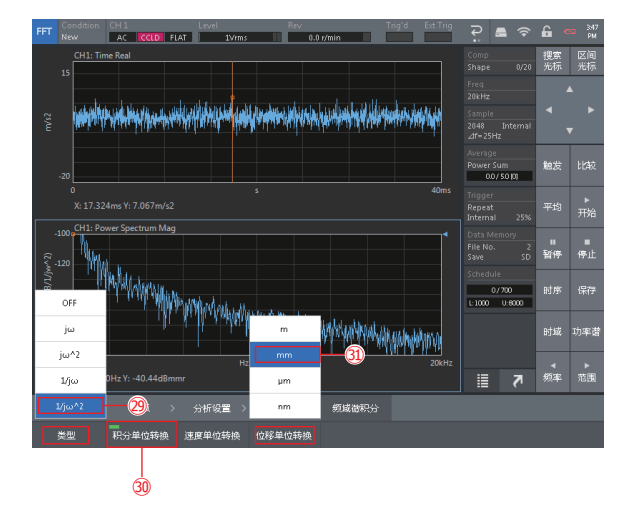

2 将频率微积分计算功能切换为频率2重积分计算处理。

按照Home(首页)>Analysis(分析设置)>Freq Calc(频率微积分)>Type(类 型)的顺序点击设置键后, 在展开的菜单中点击Double Integral (2重积分) (29) 进行设置。

3 将频率积分计算单位转换功能切换为ON(启用)。

按照Home(首页)>Analysis(分析设置)>Freq Calc(频率微积分)的顺序点击 设置键后,点击展开的频率微积分功能条件设置用键中的Unit Conv(积分单位 转换)(30)并将其切换为ON(绿色显示)。

#### 4 切换位移转换单位条件。

按照Home(首页)>Analysis(分析设置)>Freq Calc(频率微积分)>1/jω^2 Unit(位移单位转换)的顺序点击设置键后,在展开的菜单中点击[m]/[mm]/  $[u_m] / [n_m]$  $(3)$ ) 当中的一项讲行设置。

### 11 更改Y轴尺度

Y轴尺度可以任意增大或缩小。

通过增大Y轴尺度可以显示微小数据。可根据用途和目的更改至易于观看的尺度。

- 1 点击Y轴尺度更改用谱图将其切换为激活状态。 此处为将时域波形切换为激活状态的示例。
- 2 展开Y轴尺度条件设置用键。

按照Home(首页)>Display(显示)>Y Scale(Y轴设定)的顺序点击设置键 后,Y轴尺度条件设置用键将会展开。

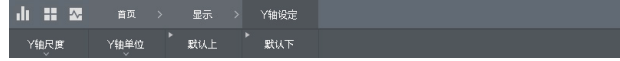

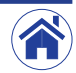

#### 3 增大或缩小Y轴尺度。

每次点击Y轴尺度条件设置键中的Default Up (默认上) (@), Y轴尺度都会增 大。

每次占击Y轴尺度条件设置键中的Default Down (默认下) (@3)键 Y轴尺度都 会缩小。

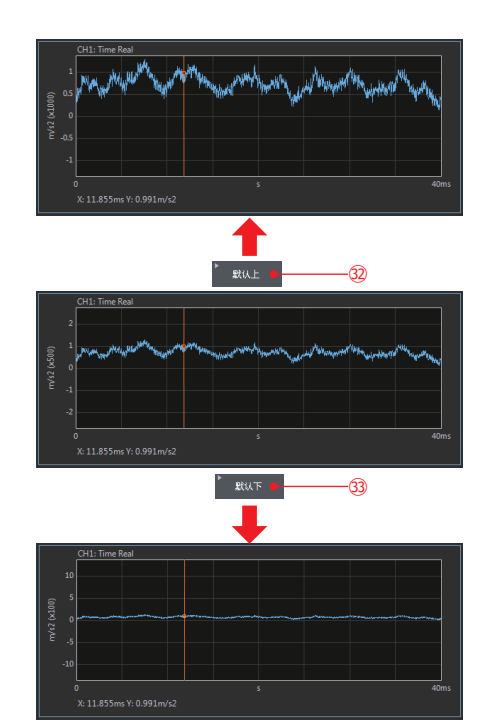

也可以通过输入任意的上限和下限值来设置Y轴尺度。

1 将Y轴模式切换为Manual(手动)。

按照Home(首页)>Display(显示)>Y Scale(Y轴设定)>Scale(Y轴尺度) >Mode(模式)的顺序点击设置键后, 在展开的菜单中点击Manual(手动)(34) 进行设置。

#### 3 设置Y轴的上下限值。

设置Y轴的上下限值时,可按照Home(首页)>Display(显示)>Y Scale(Y轴设 定)>Scale(Y轴尺度)>Mode(模式)>Upper/Lower(上限值或下限值)的顺序 点击设置键后,在各自出现的<Numeric Input(键入数值)>对话框中为上限和下 限输入任音数值(35) 然后占击OK(确定)按钮。

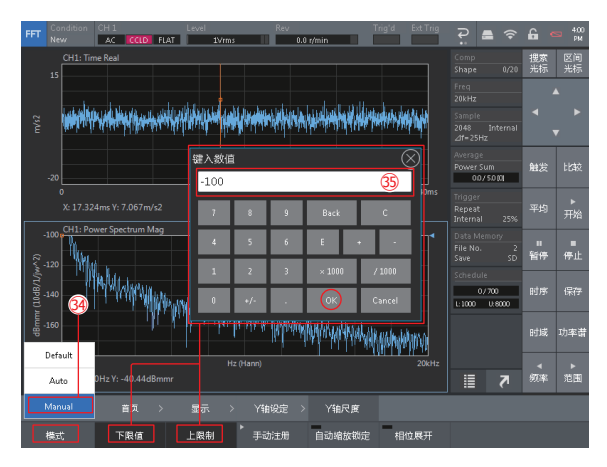

<sup>・</sup> 将Y轴模式切换为Auto(自动)后,Y轴尺度会根据显示的数据自动切换。

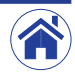

### 12 保存或编辑测量的数据

请使用以下步骤保存测量数据。

1 将数据保存用存档媒体切换为CF-4700内部存储器。

按照Home(首页)>Memory(存储)>Data(数据)的顺序点击设置键后,在显示 的存档管理画面中将Location (保存位置) 切换为Internal (内置存储器) (®)。

#### 2 选择保存数据用的列表编号。

通过点击选择当前测量数据保存用列表编号025(37)。 此外,若在Protect(保护)键处于OFF(禁用)的状态下选择已保存的列表编号, 将覆盖已保存的数据。

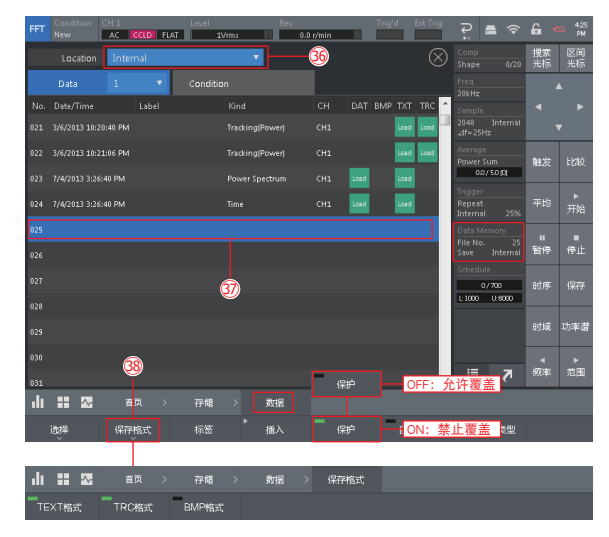

#### 3 设置数据的保存格式。

按照Home (首页) >Memory (存储) >Data (数据) >Save Type (保存格式) (38) 的 顺序点击设置键后,使用展开的保存用数据格式设置键点击想要的数据保存格 式并将其切换为ON(启用)(绿色显示)。 本示例中全部切换为ON(启用)。

#### 4 保存数据。

首先,点击存档管理画面右上角的Ⓧ按钮将其关闭。

然后,点击FFT分析用控制键中的SAVE(保存)(39)保存所有谱图数据。 保存完成后,显示数据存储信息的File No.(文件编号)会随之增大。

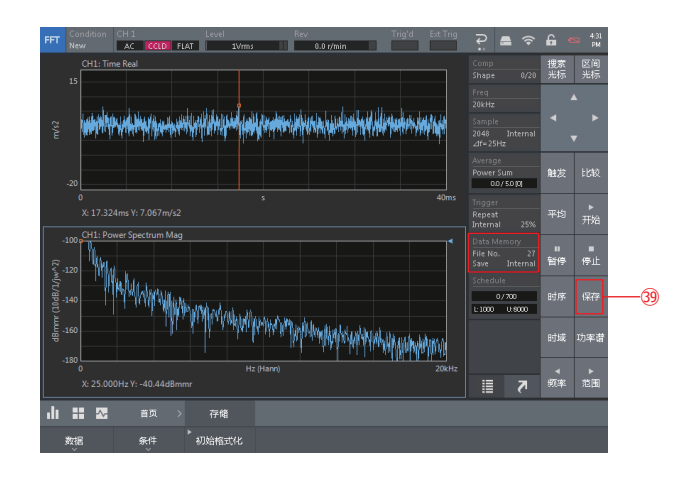

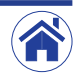

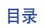

#### ・ 键入注释

按照Home(首页)>Memory(存储)>Data(数据)的顺序点击设置键后,在显示的 存档管理画面中通过点击选择Label(注释)设置用列表(40)。

若Protect(保护)键处于ON(启用)(绿灯)状态,通过点击将其切换为OFF(禁用)。

点击Label(注释)键,在随之显示的<Text Input(键入字符)>对话框中输入任意名 称(41), 然后点击OK(确定)。

请注意,以灰白色显示的键(例如"#")不能用于注释的输入。

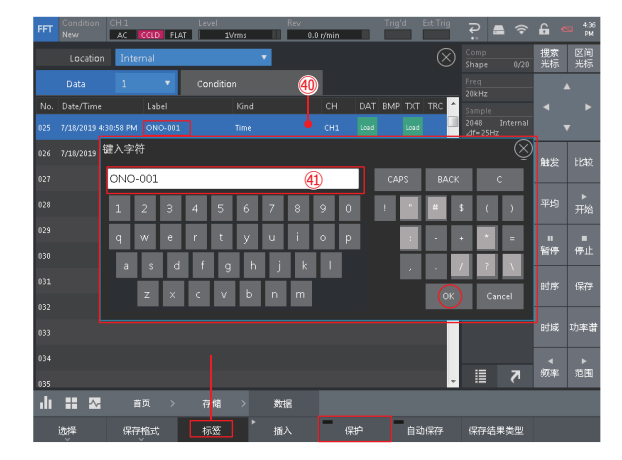

・ 删除数据

按照Home(首页)>Memory(存储)>Data(数据)>Select(选择)的顺序点击设置 键显示数据存档管理画面。

首先, 通过点击选择(3)想要删除的数据。

然后,点击Delete Select Data (删除选中数据)(@)后将显示出确认是否要删除的 信息。

点击OK(确定)将删除选中的数据。

点击Cancel(取消)则会取消删除。

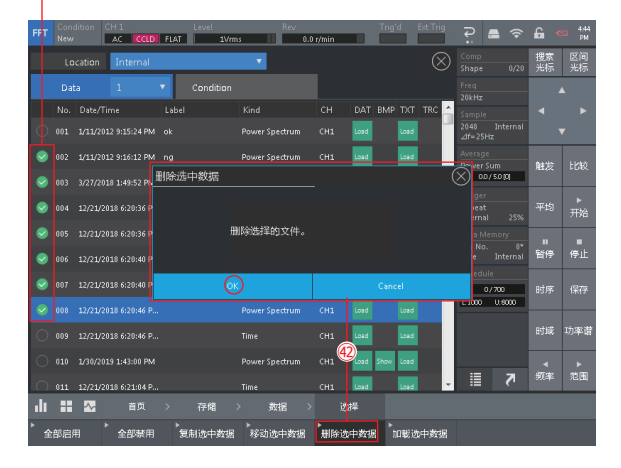

#### 选择数据(想要删除的数据)

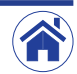

### $13$  将数据移动或复制到外部媒体(USB)

可将CF-4700 FFT分析比较仪内部存储器(Internal)的数据复制并移动到随后插入 的USB存储器 (或SD卡)中。

1 将USB存储器插入CF-4700 FFT分析比较仪前面板上的USB接口。 将SD卡插入CF-4700 FFT分析比较仪前面板上的SD CARD(SD卡)插槽。

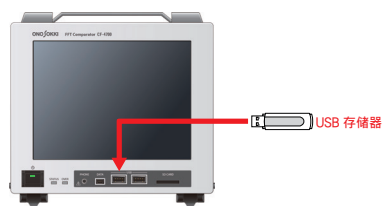

2 选择需要复制或移动的数据。

按照Home(首页)>Memory(存储)>Data(数据)>Select(选择)的顺序点击 设置键后, 在显示的数据存档管理画面上通过占击选择(  $\bigcirc$  ) 需要复制或移动 的数据。

#### 3 将复制或移动用的外部媒体更改为USB存储器。

首先,若要复制或移动内部存储器中的数据,可分别点击Copy Select Data(复制 选中数据)(43)键或Move Select Data (移动选中数据)(44)键。 在随之显示的确认信息上点击存储媒体(Internal(内部存储器))后,在展开的 菜单中将复制或移动文件的目标媒体切换为USB(F:)。

#### 4 执行复制或移动。

点击确认信息上的OK(确定),执行选定数据的复制或移动。 点击Cancel(取消)则会取消复制或移动。

#### 选择数据(想要复制或移动的数据)

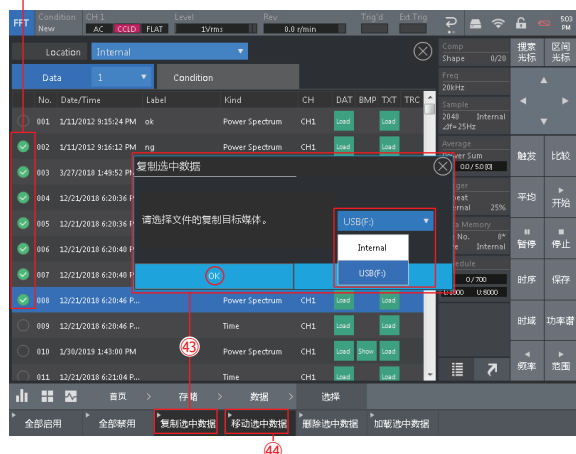

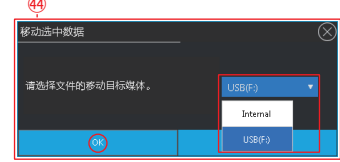

5 移除USB存储器。

点击外部设备设置按钮后,在展开的菜单中点击USB Mass Storage(USB大容量 存储器)(46)。

点击确认信息上的OK(确定)后,移除插入到CF-4700 FFT分析比较仪前面板 USB接口的USB存储器。

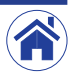

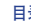

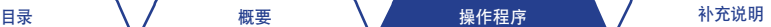

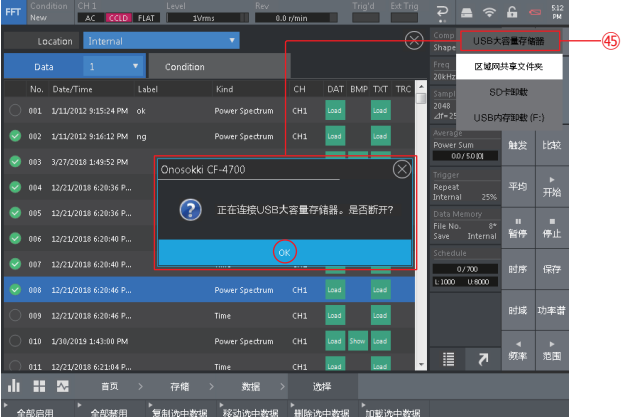

### 14 加载保存的数据文件

- 可按以下操作加载已保存的数据文件。
- 1 通过点击将加载数据文件用谱图切换到激活状态。
- 2 按照Home(首页)>Memory(存储)>Data(数据)的顺序点击设置键显示存档 管理画面。
- 3 通过点击选择了想要从存档管理画面加载的数据文件后,点击其中一个DAT/ TXT/TRC文件的Load(加载)按钮。 此处为加载File1 (1号文件) 数据 (46) 的示例。

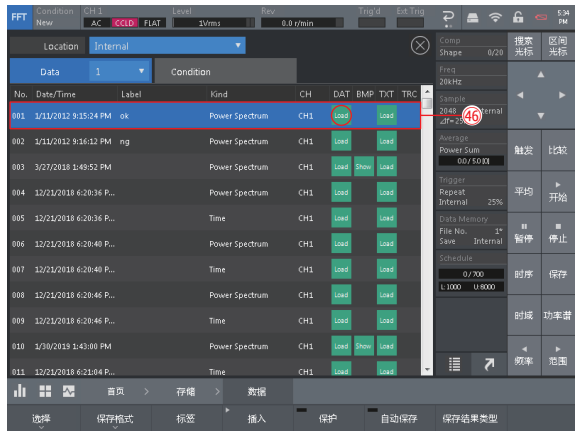

4 在加载的File1(1号文件)展开状态下,按照Home(首页)>Measurement(测量) >File to Current (回当前画面)(40)的顺序点击设置键返回到加载数据文件之 前的测量画面。

此外,点击FFT分析用控制键中的SPECT (功率谱)(48)后将切换为功率谱,再点 击TIME(时域)后可显示时域波形的测量画面。

下图为显示CH1:Power Spectrum Mag的示例。

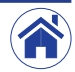

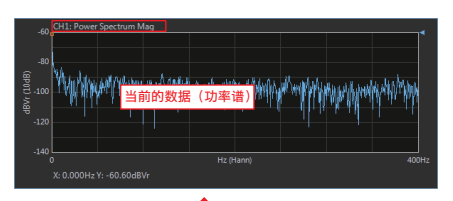

### 15 在计算机上打开USB或SD卡里保存的数据

从CF-4700 FFT分析比较仪复制或移动到USB存储器或SD卡里的数据可通过以下文 件夹目录结构进行保存。

将复制或移动了数据的USB存储器或SD卡连接到计算机上后,打开已保存的文件夹 便可访问存储的数据。

例如,带有.txt扩展名的数据可以在文本编辑器或Microsoft Excel上展开。

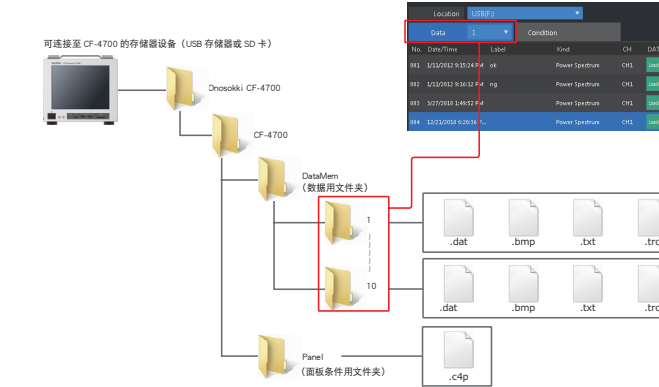

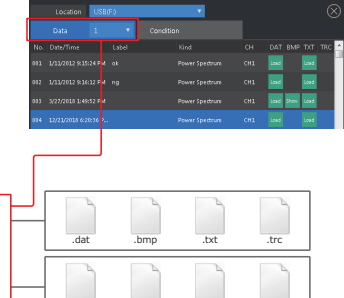

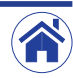

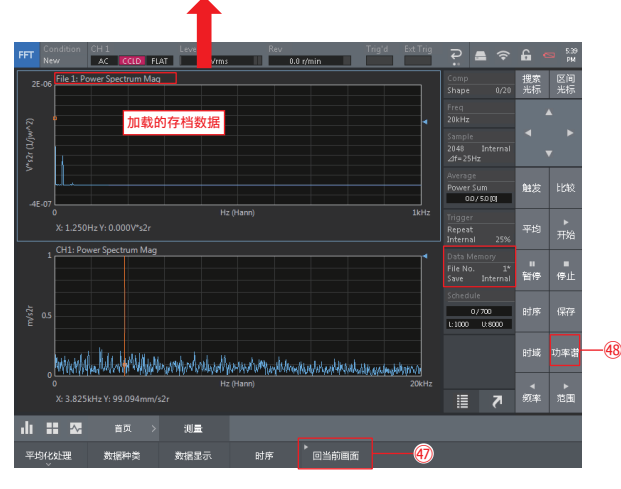

# <span id="page-16-0"></span>补充操作说明

### ■ 保存和加载项目

分析和测量条件以及与显示相关的设置条件可以使用项目单位进行保存。

通过用途和目的保存设置条件,可以省略条件设置的详细操作程序,并且可以打开项目立即开始测量。

#### ● 保存项目的操作程序

1 完成(准备)要保存的条件的分析及测量条件的设置。

#### 2 选择保存项目用列表编号。

按照 Home(首页)> Memory(存储)> Condition(条件)的顺序点击设置键后,在随之显示的存档管理画面上通过点击选择想要保存现在条件的存档数据编号(1 至 999)。下图是选择了 存档数据编号"02"的示例。

#### $\overline{3}$ ] 点击存档管理画面上的 Save(保存)(  $\rightarrow$  )按钮后将显示确认信息, 占击OK(确定)按钮以保存条件。

保存项目的日期和时间信息将显示在 Date/Time(日期 / 时间)选项卡中。还可以在点击 Label(注释)按钮时显示的 Text Input(键入字符)中输入任意注释。

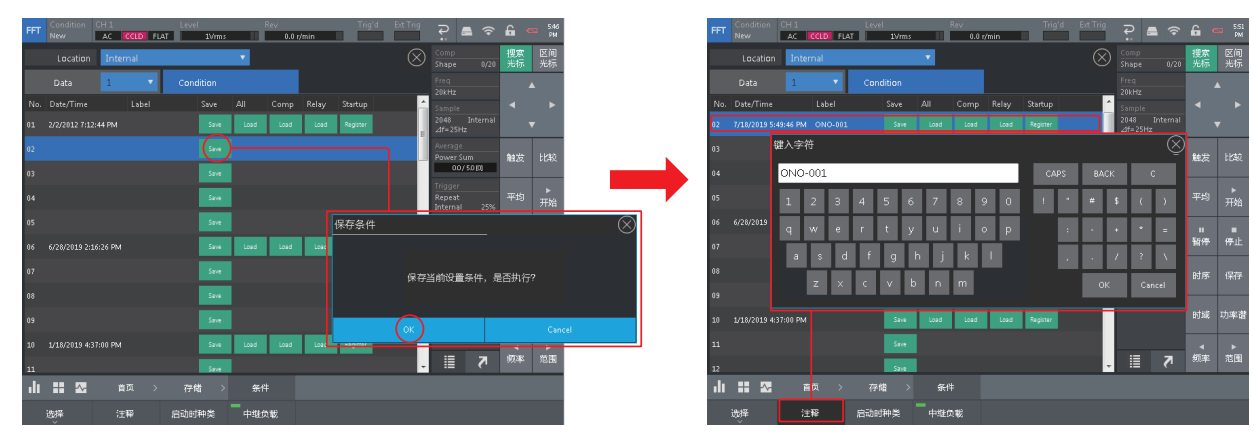

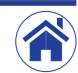

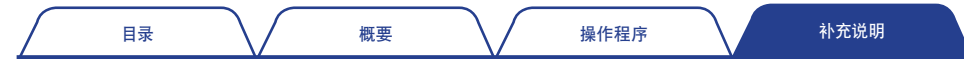

#### ● 加载项目的操作程序

点击存档管理画面上All (全部) 里的 Load (加载) ( <sup>121</sup> )按钮后将显示加载项目的确认消息, 点击OK (确定) 按钮以加载项目。 点击左上角的条件名称可展开显示当前加载的存档数据编号和项目(Label(注释))的菜单。在此处可以查看加载的项目信息。再次点击可收起菜单。

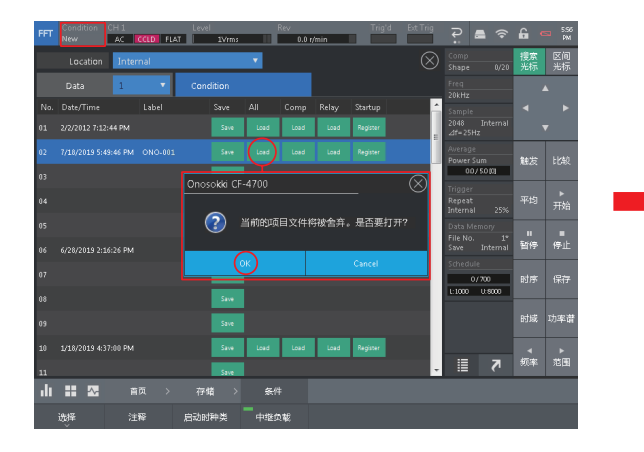

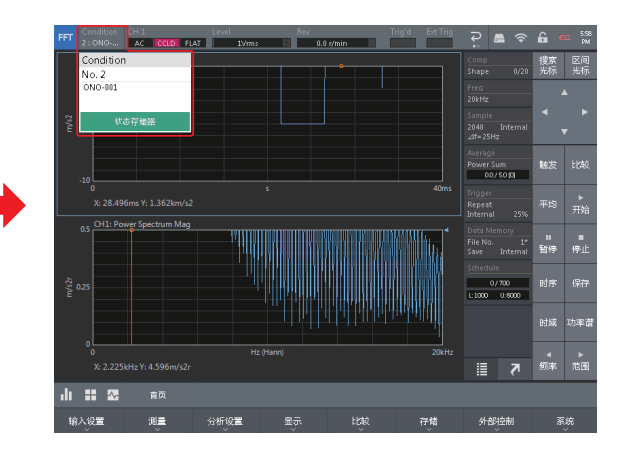

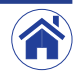

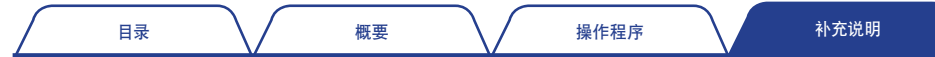

#### ● 设置启动时项目

可以将CF-4700 FFT分析比较仪启动时加载的项目设置为下述当中的任意一种:State of Last Use(上次使用的状态)(以上一次结束时的条件来启动))/New Project(新设项目)(以新设项目来启 动))/Specified Project(指定项目)(以在存档管理画面上选择的-Startup-来启动))。初始设置为New Project(新设项目)。

按照Home(首页)>Memory(存储)>Condition(条件)>Start Type(启动时种类)的顺序点击设置键后,在随之展开的菜单中通过点击便可从State of Last Use(上次使用的状态)/New Project(新设 项目)/Specified Project(指定项目)当中任意选择。下图是选择了Specified Project(指定项目)的示例。

此外,若选择的是Specified Projec(指定项目),在通过点击选择了目标存储器的项目列表编号后需要点击Register(登记)( ) 按钮。通过此项操作设置了作为启动时加载项目后,将显示-Startup-标记 ( - Startup - )。

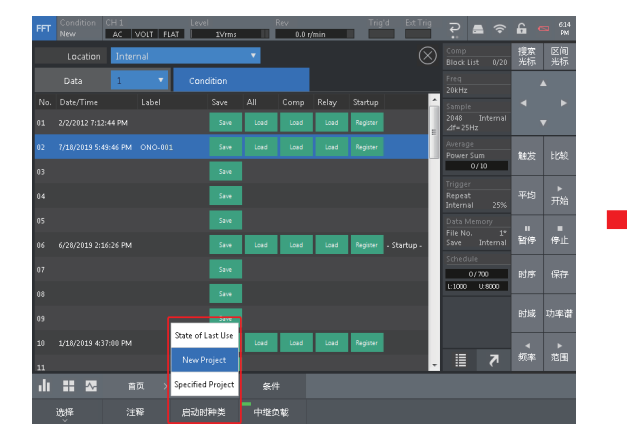

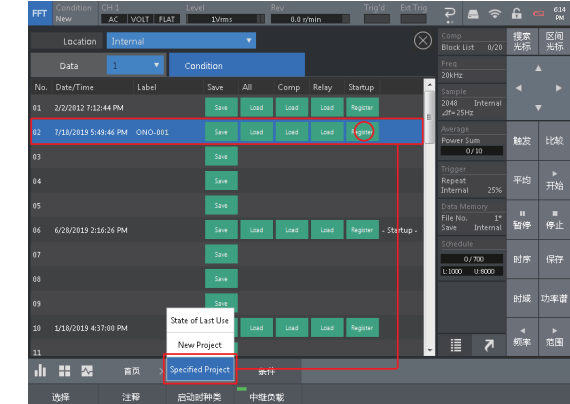

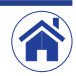

### <span id="page-19-0"></span>■ 传声器声压校准的操作程序

本节讲述使用SC-2500声学校准器校准传声器(MI-1271M12 1/2英寸前置放大器集成传声器) 的操作程序。

1 将CF-4700 FFT分析比较仪恢复到初始设置状态。

有关详细信息,请参见前述第 4 页上的「2 [恢复到初始设置状态\(出厂时的测量条件\)」](#page-3-1) 之章节。

#### 2 连接想要校准的传声器。

将想要校准的传声器连接到 CF-4700 FFT 分析比较仪背部面板上的 INPUT(信号输入端 子)。

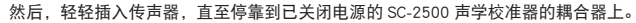

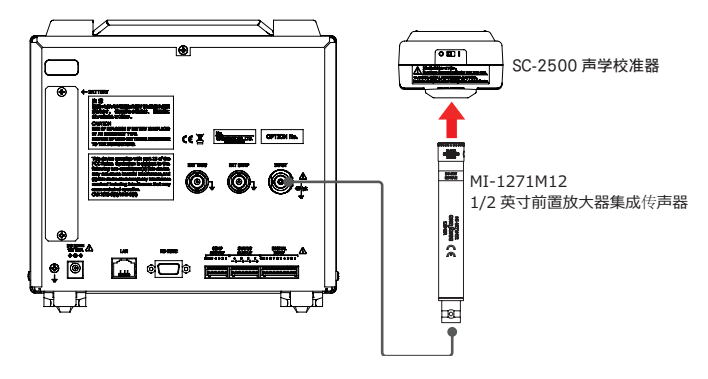

3 将CCLD切换为ON(启用)。

按照 Home(首页)>Input(输入设置)>Input Cond(输入条件)的顺序点击设置键或点 击输入信息区后,在显示的 <Input Condition Setting(输入条件设置)> 对话框中将 CCLD 切换为 ON(启用)。

完成设置后,点击右上角的Ⓧ按钮将其关闭。

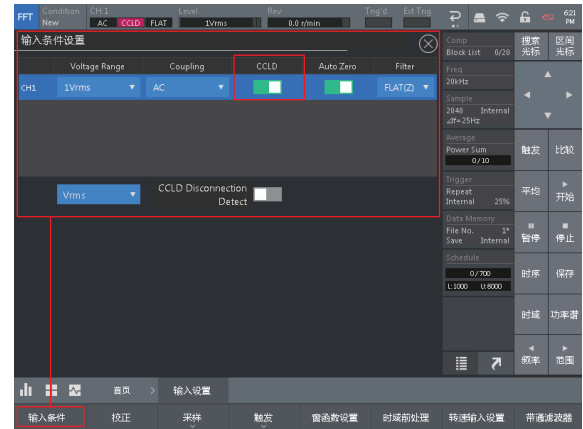

#### 4 设置传声器的声压校准条件。

首先,按照 Home(首页)>Input(输入设置)>EU(校正)的顺序点击设置键后,显示 的 <Cal Setting(校正设置)> 对话框中的条件可按如下方法进行设置。

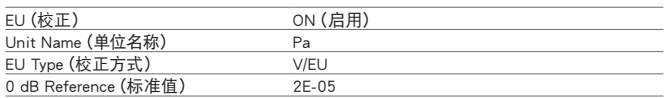

然后,点击 <Cal Setting(校正设置)> 对话框中的 EU/SP 选项卡时切换画面的条件可按 如下方法进行设置。

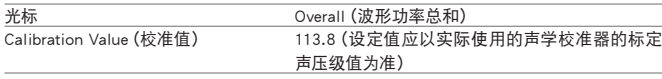

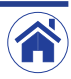

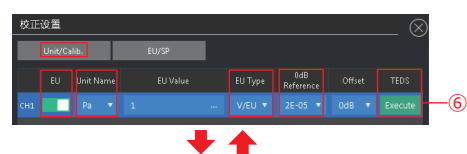

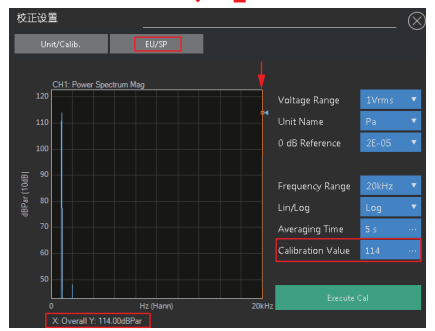

#### 5 执行传声器的声压校准。

首先,点击 Execute Cal(执行校准)按钮(①)。 在此将 SC-2500 声学校准器的开关切换为 ON 以生成校准信号。

接下来,点击 FFT 分析用控制键中的 AVG(平均)(②)将其切换为 ON(启用)(绿色显示) 后接着点击 SART(开始)(③)执行校准。 5 秒钟后校准停止(④)。

最后,点击 Execute Cal(执行校准)(⑤)按钮完成校准。

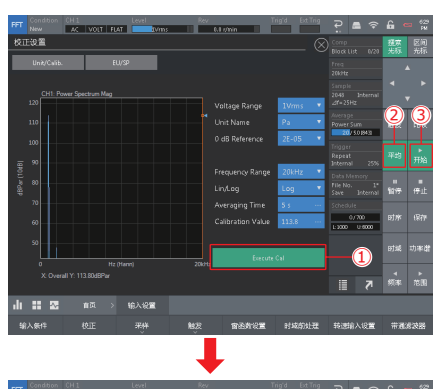

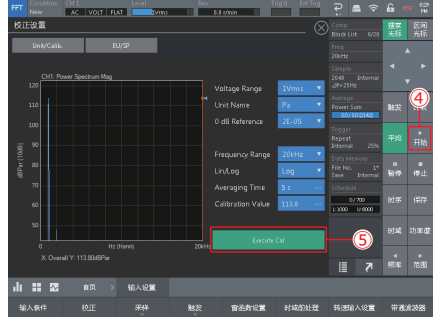

・加载TEDS信息

对于配备 TESD 功能的传声器和传感器 (如 MI-1271M2), 可以通过点击 Execute (执行) (⑥)来加载校准信息。

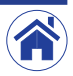

<span id="page-21-0"></span>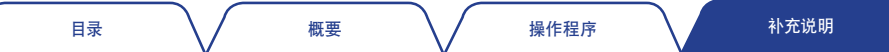

### ■ 切换语言

确认对话框以及信息使用的语言可以在日语和英语之间切换。按照Home (首页) >System (系统) >Env Set (环境设置) >Language (语言) 的顺序点击设置键后, 在展开的菜单中切换为Japanese (日 语)、English(英语)或Chinese(中文)当中的一种语言。

- ・ 初始设置为英语。需要时请切换为日语或中文。
- ・ 对话框中的设置项目和谱图显示等无法切换为日语或中文。

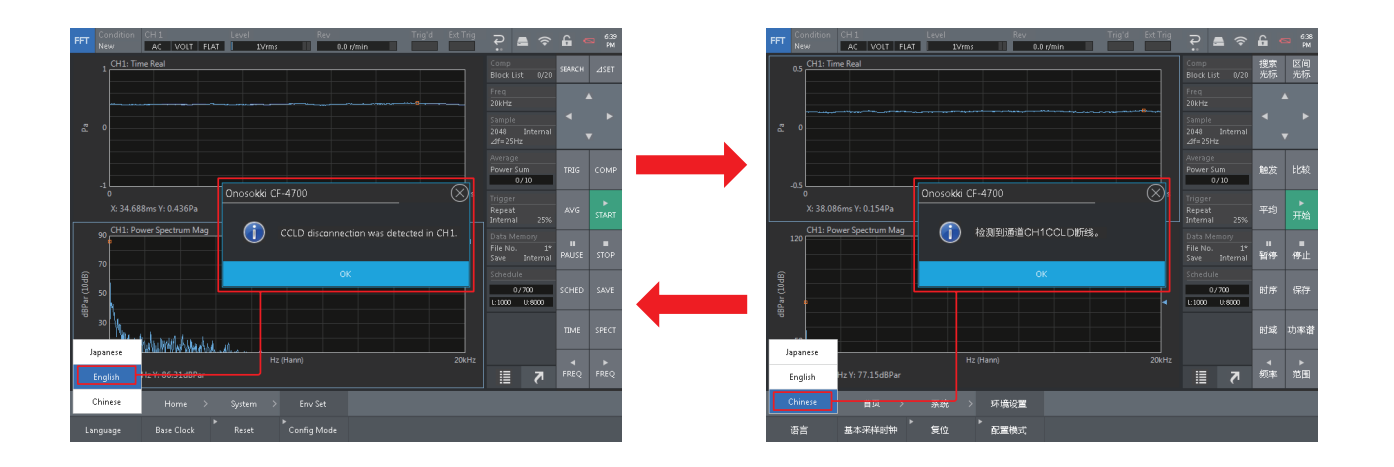

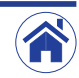

小野测器 海外营业部 神奈川县横滨市绿区白山1丁目16番1号 电话:+81-45-935-3918 传真:+81-45-930-1808 URL:www.onosokki.co.jp E-Mail: *overseas@onosokki.co.jp*

上海小野测器测量技术有限公司 **Ono Sokki Shanghai Technology Co., Ltd.**

中国上海市杨浦区政益路47号506室 邮政编号:200433 Room 506, No.47 Zhengyi Road, Yangpu District, Shanghai, 200433, PR.C. 电话:+86-21-6503-2656 传真:+86-21-6506-0327 URL:www.onosokkichina.com E-Mail: *admin@shonosokki.com*

2019.09.09\_C001

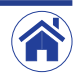